## **Access and Set Up – Setting Up Allied Health Student Profiles Access and Set Up – Setting Up Allied Health Student Profiles (Inpatient)**

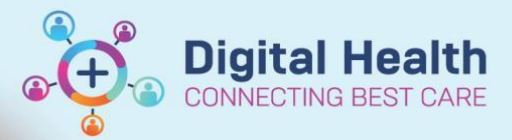

 $\checkmark$ 

Indicators Automatic Refresh

 $\blacktriangleright$ 

**Digital Health Quick Reference Guide** 

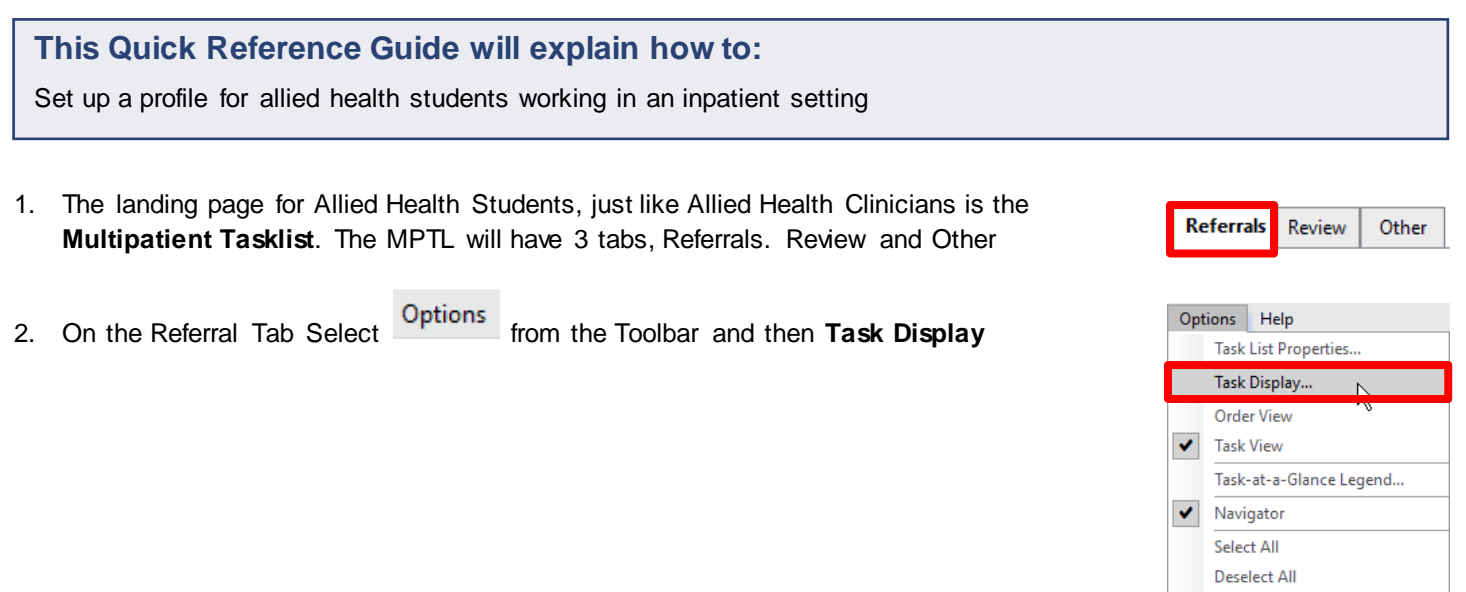

3. From the **Task Types**, Select your discipline referrals. This will display in the chosen task type

## 4. Select **Save** then **OK**

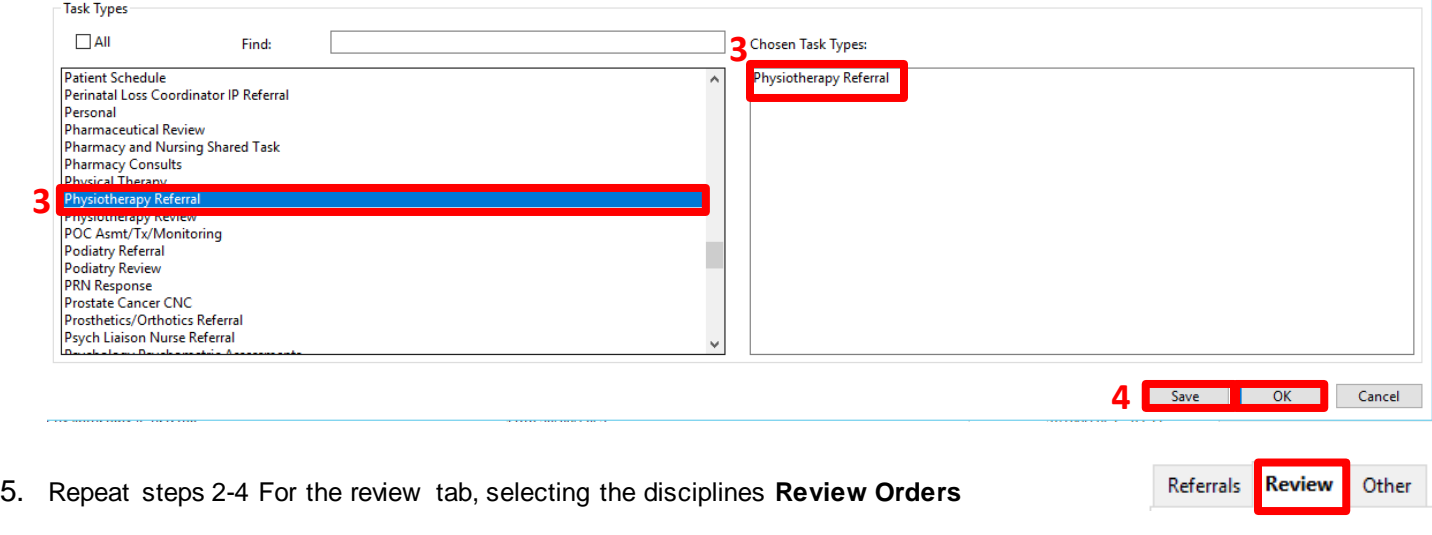

- 6. If the student is involved in a Multidisciplinary round like the Bariatric Assessment Team, select this referral and review order in the **Other** tab
- **M**AdHoc 7. To document in the patient chart, select

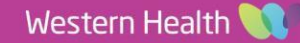

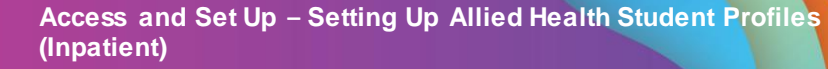

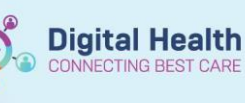

- 8. All Discipline powerforms will display in Discipline specific folders
- 9. Select the **Discipline folder**,
- 10. Select the **Powerform** required
- 11. Select
- Chart
- ACAS & AHA Assessments
- **Co** ACE
- Admission/Transfer/Discharge
- Audiology Assessments **Co** Basic Care
- Clinical Psychology Assessments
- **Co** Dietitian Assessments
- Neuropsychology Assessments
- **Computional Therapy Assessments**
- **9 C** Physiotherapy Assessments
- **Example 3** Podiatry Assessments
- Social Work Assessments
- Speech Pathology Assessments **En** All Items
- □ B Acknowledgement Physiotherapy □ 国 BAT Assessment □ B Brief Communication Note - Physiotherapy
- □ COVID-19 Testing Follow Up
- 10<sup>D</sup> **E** Physiotherapy Assessment
	- Fig. Physiotherapy Assessment School Aged
		- □ 固 Physiotherapy Assessment Neonate and Early Years
		- **B** Physiotherapy Progress П
		- □ 国 Physiotherapy Progress School Aged
		- □ 国 Physiotherapy Progress Neonate and Early Years
		- **B** Physiotherapy Discharge E
		- $\Box$ B Physiotherapy Discharge - School Aged
		- □ 固 Physiotherapy Discharge Neonate and Early Years
		- **B** 6 Minute Walk Test Е
		- Е **B** Barthel Index
		- □ B Goal Attainment Scale (GAS) □ B Functional Independence Measure (FIM)

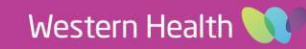